# Using the Rasterization Features

Adding rasterization to a 'closed' design with no negative space increases the life of the garment by letting water and heat pass through more easily during each wash cycle, and allows for stretching of the garment and transfer without damage. It will also soften up the printed image and allow the garment to 'breathe' more naturally when worn. There are 2 ways to add rasterization effects to your image.

Option 1:

Rasterizing the entire image. Choose your media with either 'holes' or 'stripes'. This option applies a uniform raster screen across the entire image and does not require any special setup in your original artwork.

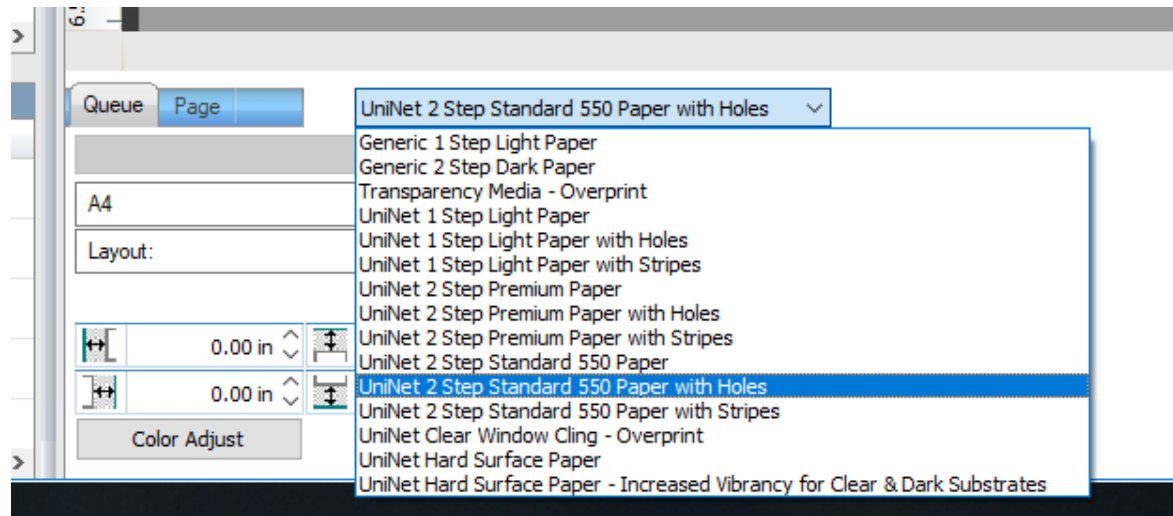

Graphical representation from the ProRIP with uniform holes:

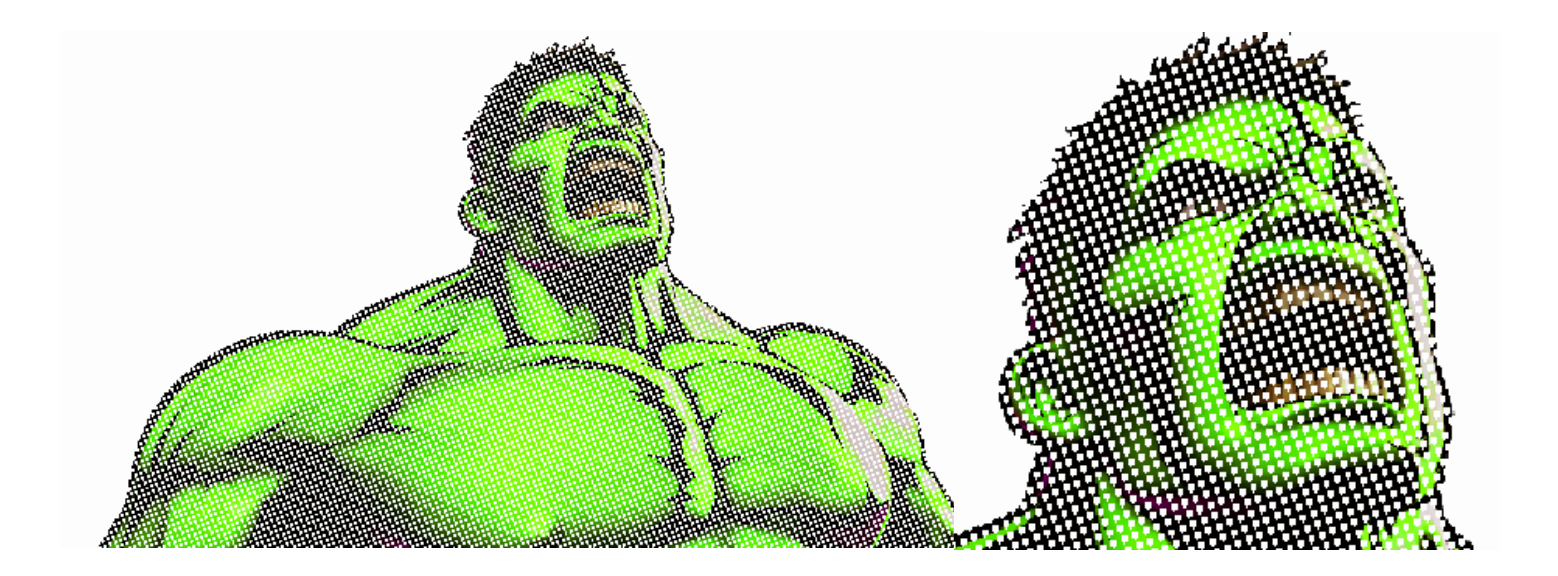

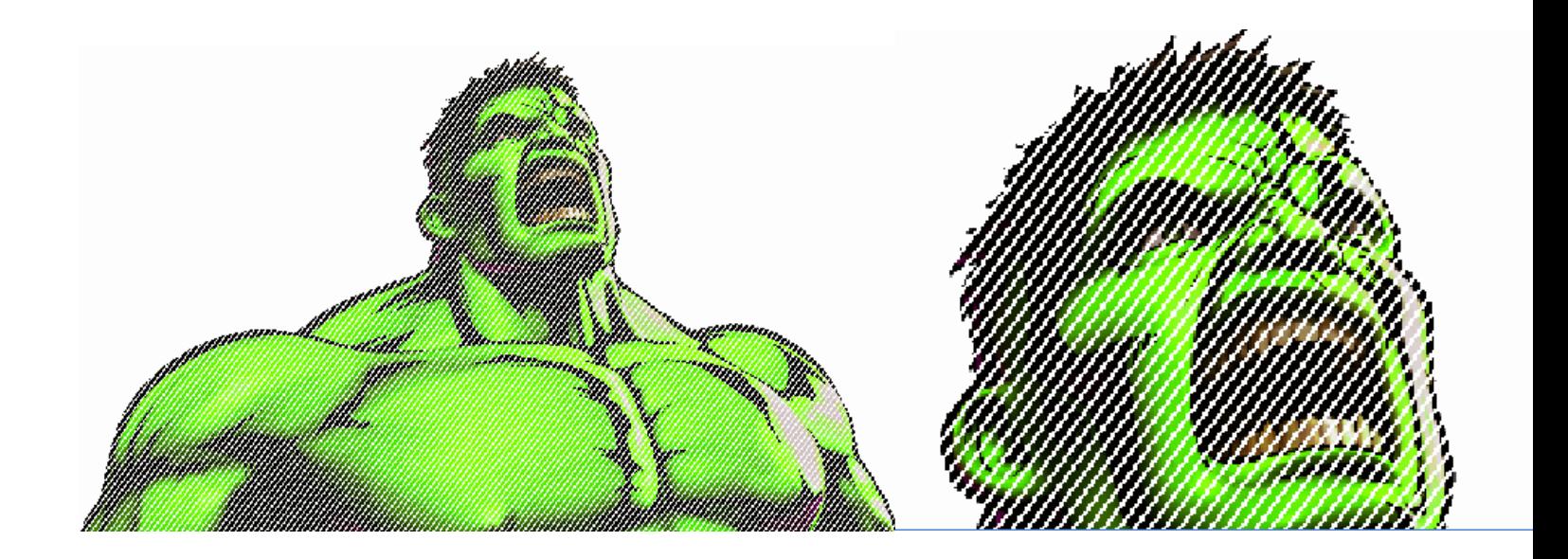

The size of the dots or lines is adjusted in the 'Easy Color Adjustments' window by clicking 'Color Adjust' after your image is loaded, and is controlled by the 'Dot Size' slider. Sliding to the left makes the holes or lines bigger, and sliding to the right makes them smaller. A value of 255 is equivalent to 'off'. UniNet suggests using the default parameter of 180 for best results.

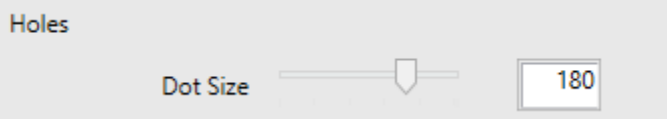

Option 2:

By default, the ProRIP will automatically and variably rasterize portions of your graphic that fade out. Since there is no way for transfer media to do this on its own, the RIP will apply appropriate sized holes to your graphic in those areas that represent fades. Typically seen with images such as clouds, or smoke that, by their very nature, fade to nothing. The software looks for areas of transparency in the design and applies holes (small to large) across the design in the areas where there is a fading (transparent) effect. This effect won't be seen until you either import an image that has some partial transparency or you import a raster image and then remove a color such as black, thus creating partial transparency.

The images below show what happens with variable rasterization after black is removed from the image. The image to the left is the original image file. The image to right is already pressed to a black shirt after the black elements are removed and automatic variable rasterization is applied.

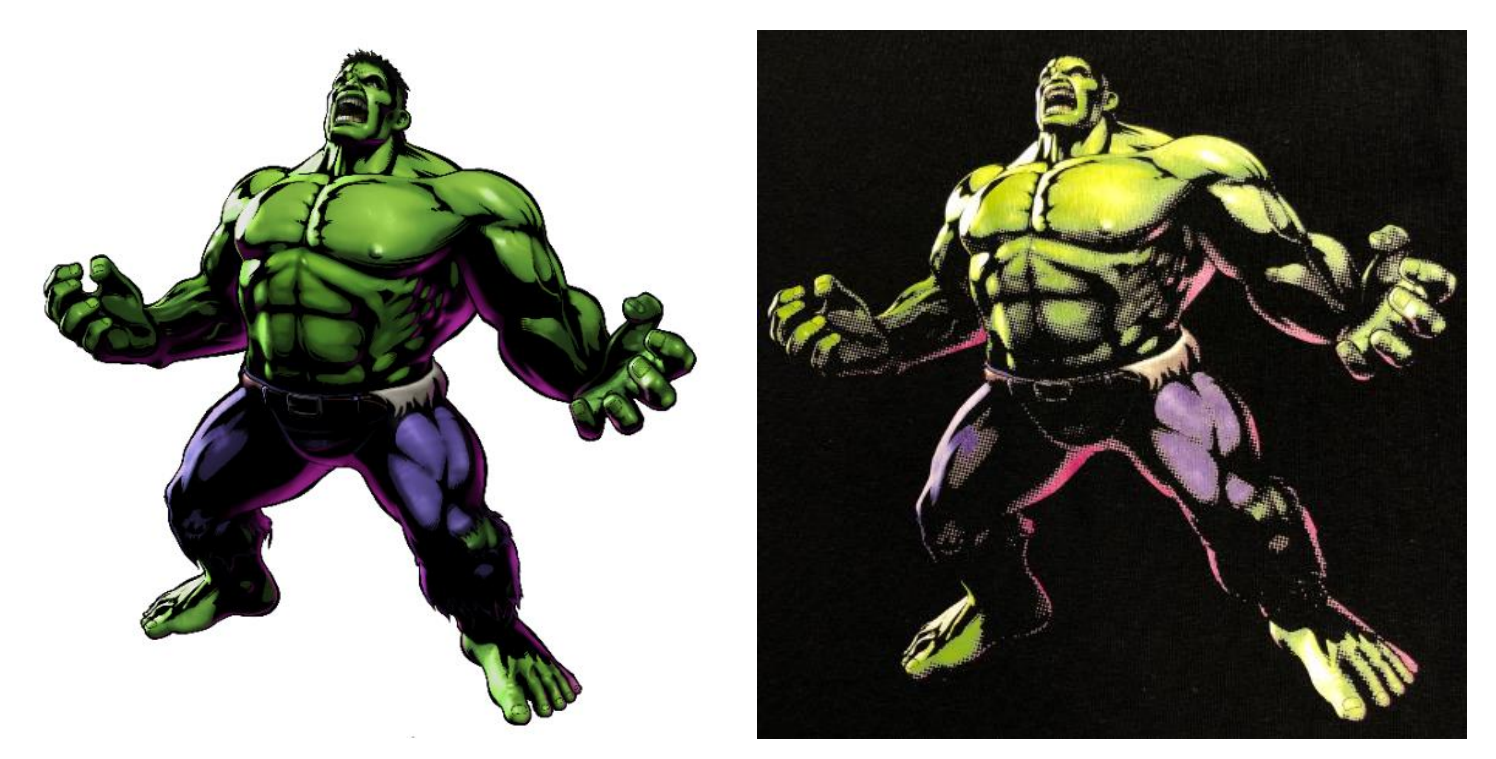

You may also want to rasterize certain parts of the image without removing a color. For example, if you are recreating a company logo with a large design behind it and only want to rasterize the background, but not the logo itself. To achieve this, you would create or modify the specific parts of image using partial transparency in your favorite art software. The more transparency the image has, the more rasterization the ProRIP will apply. Below is an example of an image with this type to rasterization applied. Since this is automatic and built in as a default option in the RIP, the user does not have to do anything except import and print. Notice that the logo shows full screening and the rest of the image is rasterized. Additionally, notice the outside border of the background shows increasing sized dots as it fades to nothing.

# UniNet

Original graphic with 70% Opacity / 30% transparency applied to the background only:

UniNet.

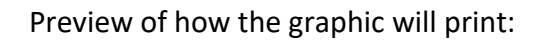

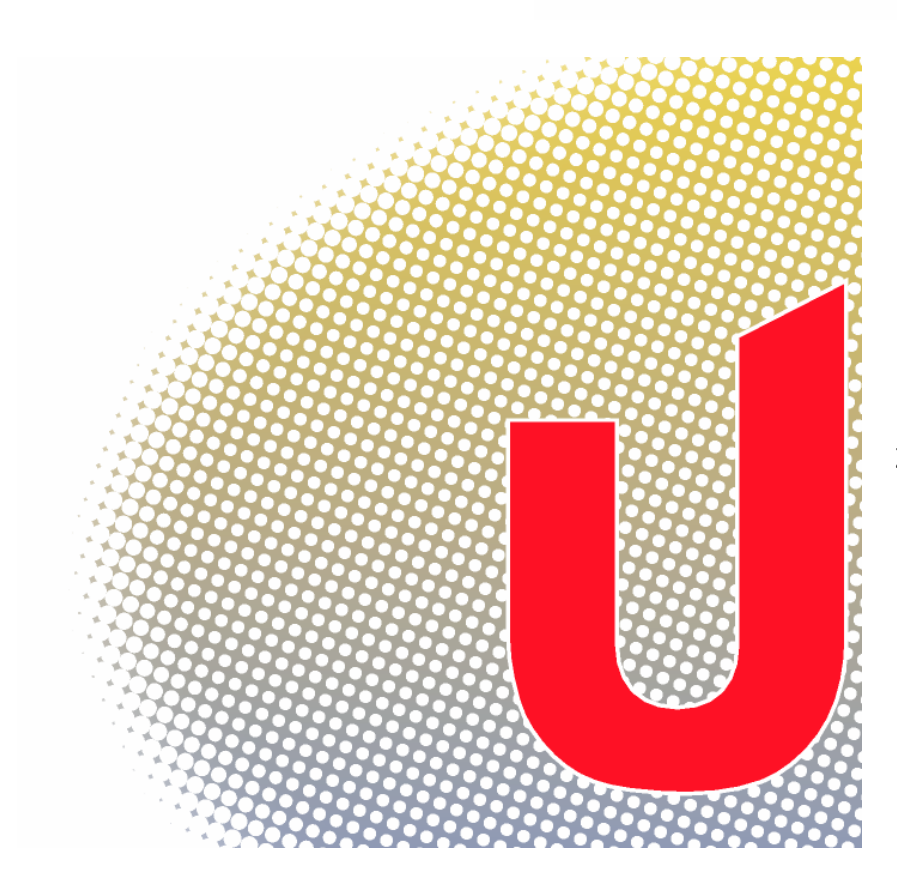

Zoomed in area variable rasterization:

### Finished product pressed onto a black shirt:

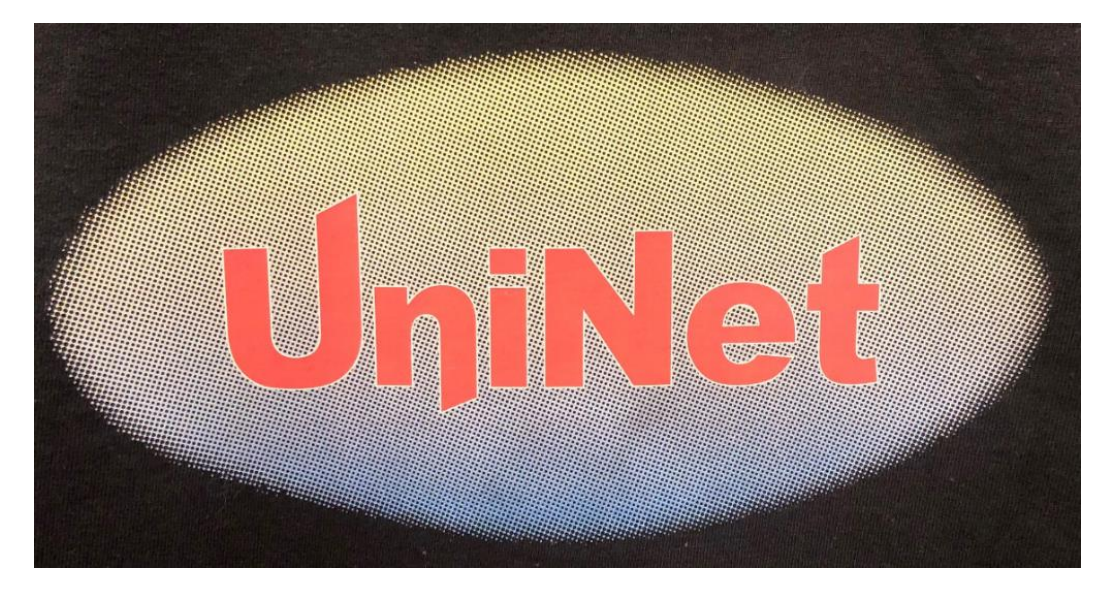

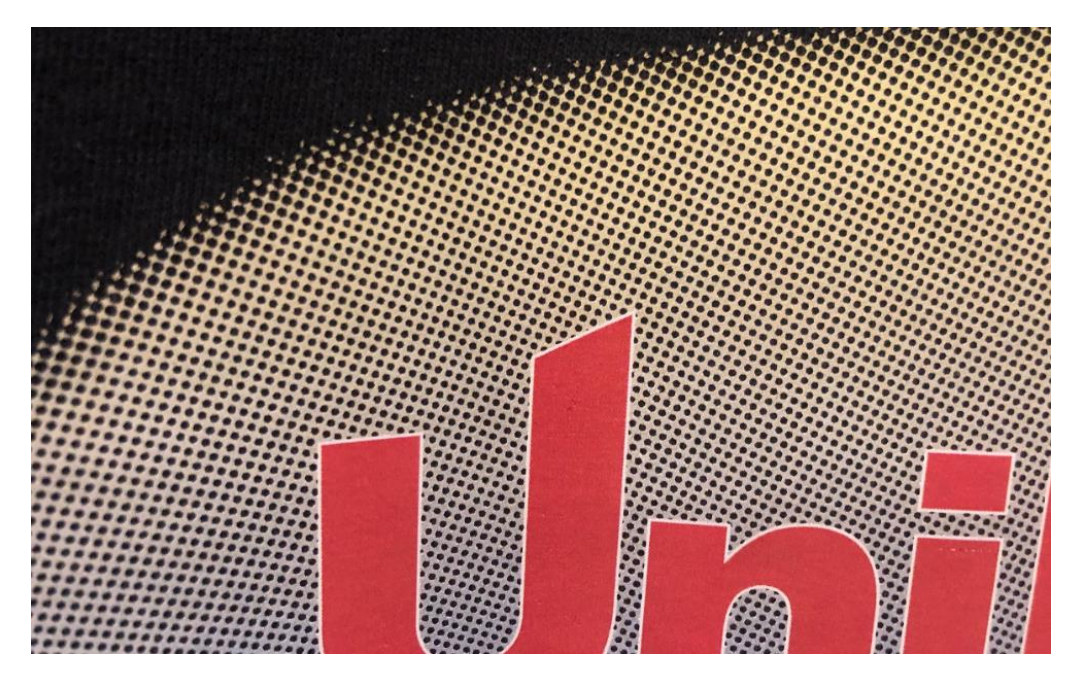

Zoomed in to show variable dot pattern:

The size of the dots is controlled in the 'Easy Color Adjustments' window, when the 'Use graphics transparency for dot size' option is checked. The 'Adjust Holes' slider controls the size of the automatic variable rasterization based on object transparency. UniNet suggests using the default parameter of .70 for best results. Uncheck if you do not want automatic variable rasterization based on transparency.

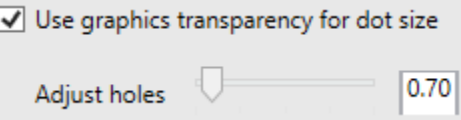

It is also possible to combine effects by using both forced rasterization (option 1) and automatic rasterization (option 2). The RIP will force rasterization in areas where there is no partial transparency and will use variable dot sizes in areas that do.

# **Adjusting the Frequency, Angle and Shape of Raster Lines or Dots**

To alter the properties of the forced or variable holes or stripes in your image, double click the image you want to adjust in the Print Queue > Color Layer > Halftones. With the 'Enable halftoning' option checked, the Frequency, Angle and Shape may be adjusted freely. All four colors must be changed, but the benefit is each color can be controlled separately. For example, CMY can be at one angle and the K can be a different angle, should you so choose that look.

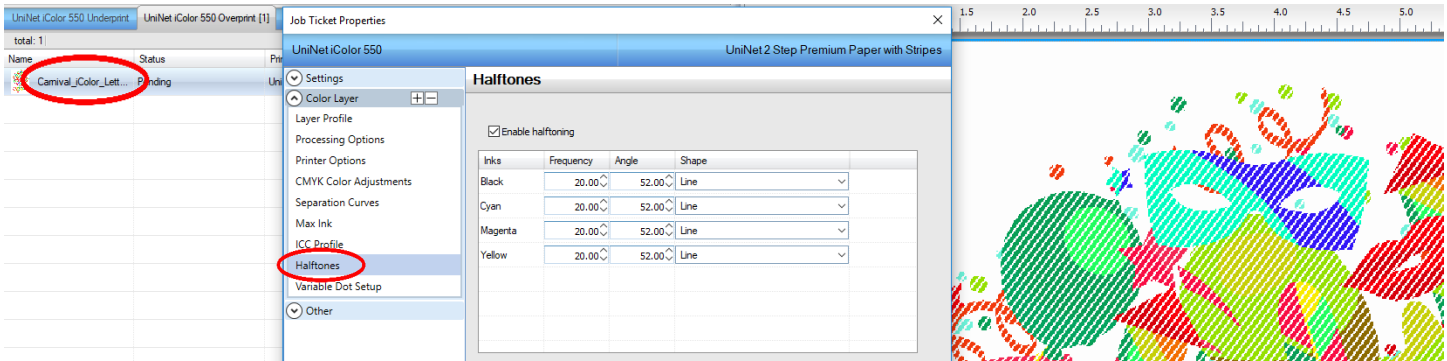

# **Halftone Settings**

Frequency - The halftone frequency is measured in Lines Per Inch (lpi), which indicates the resolution of the dot shape. This option will dither the lines or holes in the design.

Angle - To avoid unexpected patterns from appearing in the final print, each of the CMYK separations must be printed at specific angles. The choice of angles is quite subjective, though specific angles may be preferred according to the printing technology being used. The default angle of 52 avoids undesirable moiré patterns.

Shape - There are a wide variety of shapes to choose for your halftone dots or lines. The choice of shape depends on what the user determines will produce good detail in your prints. For example, round and elliptical shapes are common, though test prints can determine whether other shapes are acceptable for the chosen artwork.

### **Image preview with effects added**

To toggle between the original image and the image to be printed in the preview window, click these bird icons at the top of the preview window in the ProRIP. The bird icon on the right represents the original image. The bird on the left will preview how the image will look when printed.

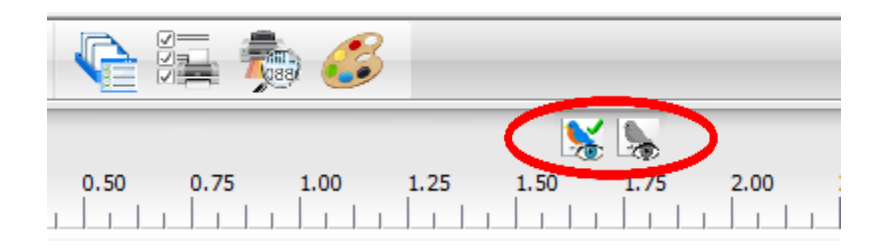

To see a preview of the image in its entirety, right click the file in the print queue > RIP Only. Then right click the file again > View Raw Data.

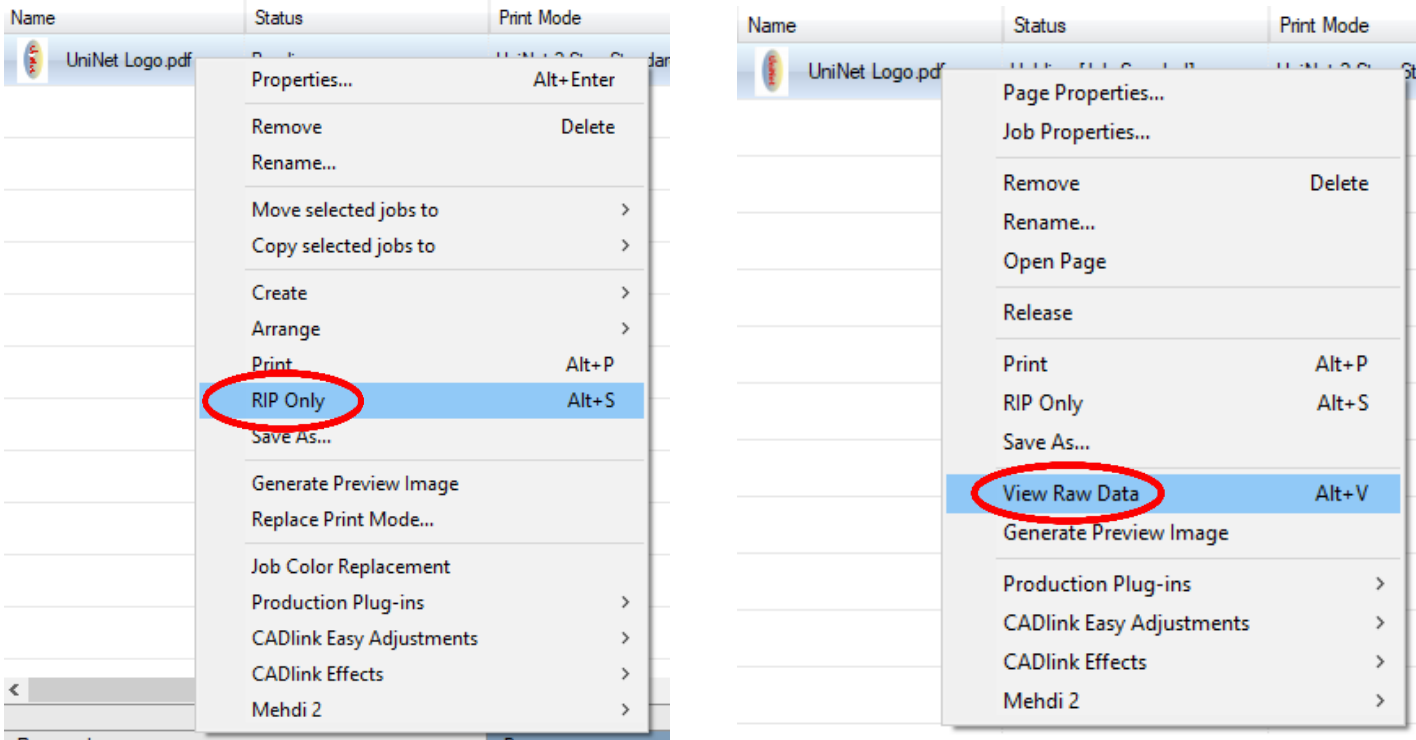

Note: the colors seen in this view are pure CMYK values – your colors will print accurately.